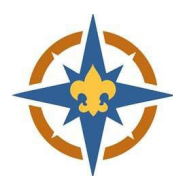

## **2023‐2024 Exploring Registration Walkthrough for Financial Assistance**

## **1. Start Your Registration**

- a. Go to http://northernstar.org/registration for links to the registration site and information on the 2023‐2024 annual renewal.
- b. Follow the walkthrough for your registration type.
	- i. Walkthroughs are located on the Guides/Resources tab.

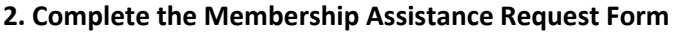

a. Click 'Update Information' for each youth requesting assistance. i. Adults are not eligible for financial assistance.

- a. Click the 'Application Required' link to fill out the Membership Assistance Request.
	- i A separate request must be completed for each youth.

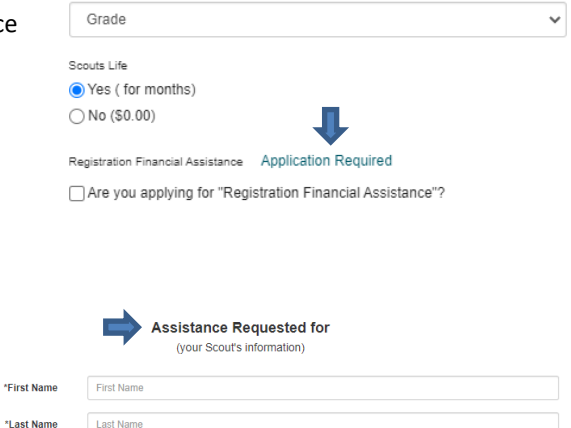

i Make sure the Explorer's name matches the registration exactly.

b. The system matches your assistance request to your registration

based on the **Explorer's** name and Post number.

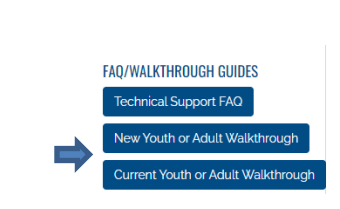

General Information & FAQ Unit R

ANNUAL PROGRAM REGISTRATION/RENEWAL

Guides/Resources

Get Started

**O** Grade Now ?

Select Unit

 $Grada$ 

\*First

\*Unit Information

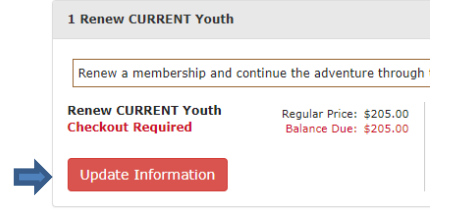

Payment Options ne Pay \$115.00 full amount due

## 'Amount of Assistance Requested' field from your balance. Amount you are able to pay i This must be a dollar amount. Amount of Assistance\*\* d. You must click the 'Are you applying…' checkbox after completing the Registration Financial Assistance Application Required application. □ Are you applying for "Registration Financial Assistance"? e. You must continue with the check out process and complete your registration for the request to be submitted.

Select Approximate Annual<br>Household Income

Please select

- f. When the box is checked, the system will match up your registration with the Financial Assistance request.
	- i This is based on the Explorer's name and Post number.

c. The system will automatically deduct the amount entered in the

- g. The amount of financial assistance requested will show as "Submitted", and will be taken off your balance due.
- h. We will never turn away a youth due to an inability to pay.

## **4. Complete Check Out**

- a. Click 'Proceed to Checkout' to complete your registration.
	- i You must check out for your financial assistance request to be submitted.
	- ii Your registration is not complete until you check out.
- b. The amount of financial assistance requested should be reflected in your balance due.
	- i If you have any questions about the balance due, please call 612‐261‐2304 or email registration@northernstar.org.
- c. Click Checkout to continue.

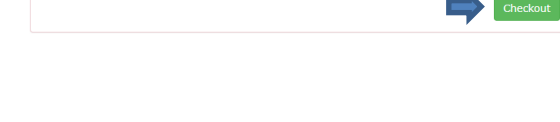

- d. Enter your billing information and agree to the council policies.
- e. Use a checking account number or credit card to pay for your registration online, if there is an amount owed.

Registration Financial Assistance

Request submitted for \$90.00.

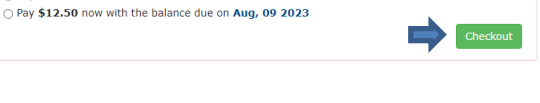

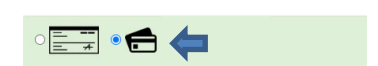

 $\blacksquare$  I have read and agree to the council policies (required)

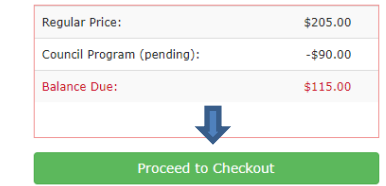